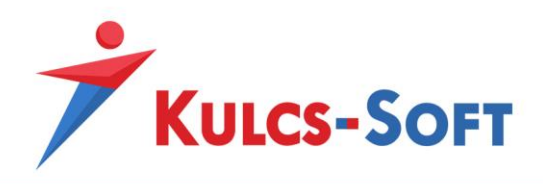

# **Értékesítés Támogatás modul használati leírás**

Az Értékesítés Támogatás modullal nyomon követi és kontrollálja értékesítési folyamatait az első telefonhívástól a vásárlás lezárásáig. Programjában egyben látja az Értékesítési lehetőséghez tartozó bizonylatokat és minden információhoz könnyen hozzáfér, hogy még nagyobb rálátása legyen az ügyek státuszára.

# Tartalom

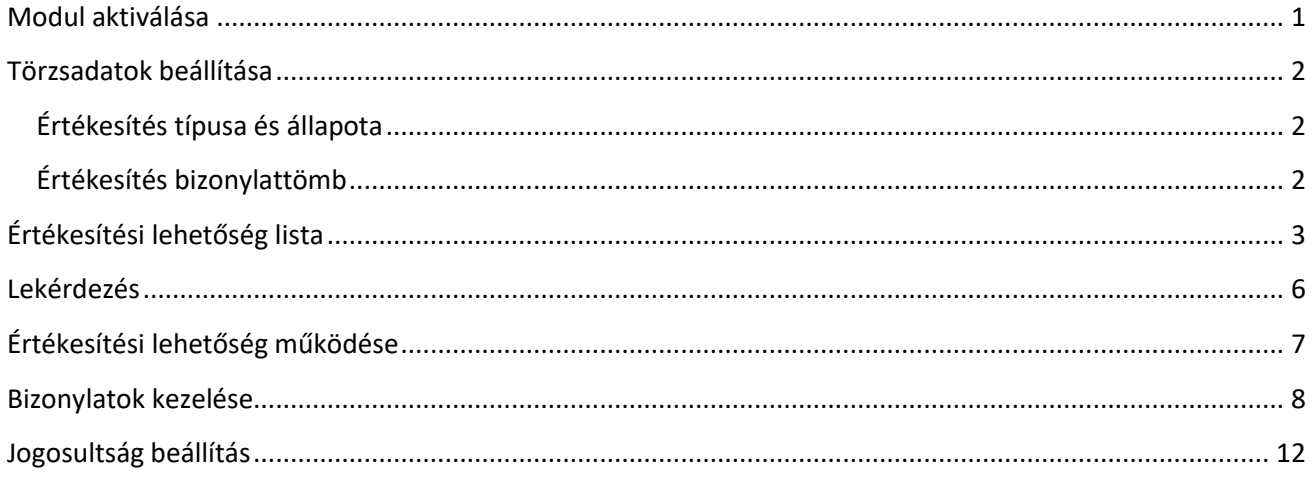

## <span id="page-0-0"></span>MODUL AKTIVÁLÁSA

A modul termékszámát a Admin felhasználó tudja hozzáadni a termékszámokhoz a Karbantartás/Termékszámok menüpontban a "Hozzáad" gombra kattintva.

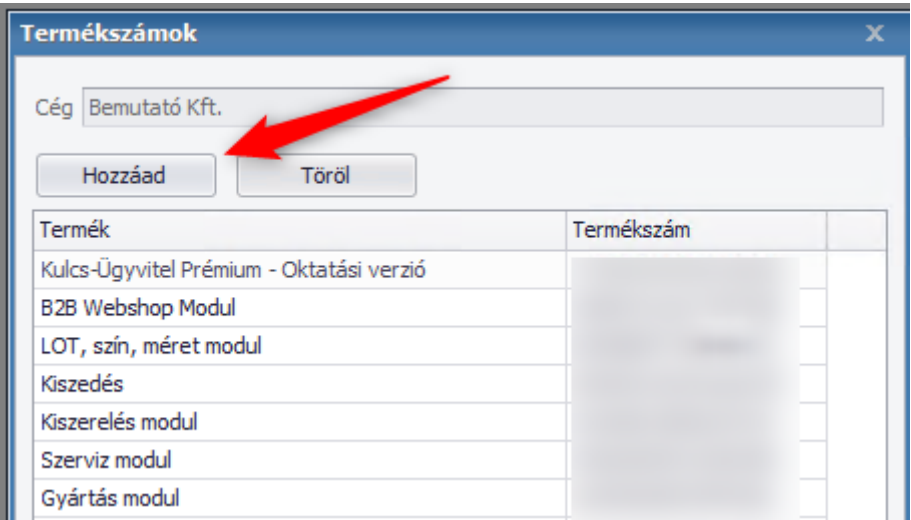

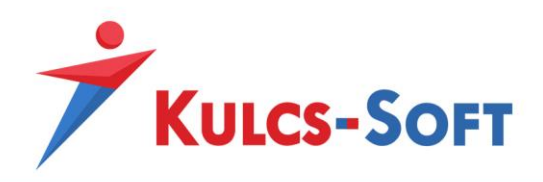

### <span id="page-1-0"></span>TÖRZSADATOK BEÁLLÍTÁSA

#### <span id="page-1-1"></span>Értékesítés típusa és állapota

Az Értékesítési lehetőség használatához minimum két törzsadat paraméterezése szükséges. Az értékesítés típusa, és az értékesítés állapota.

Ez a Karbantartás/Törzsadatok/Ügyfélkezelés menüpontban tehető meg:

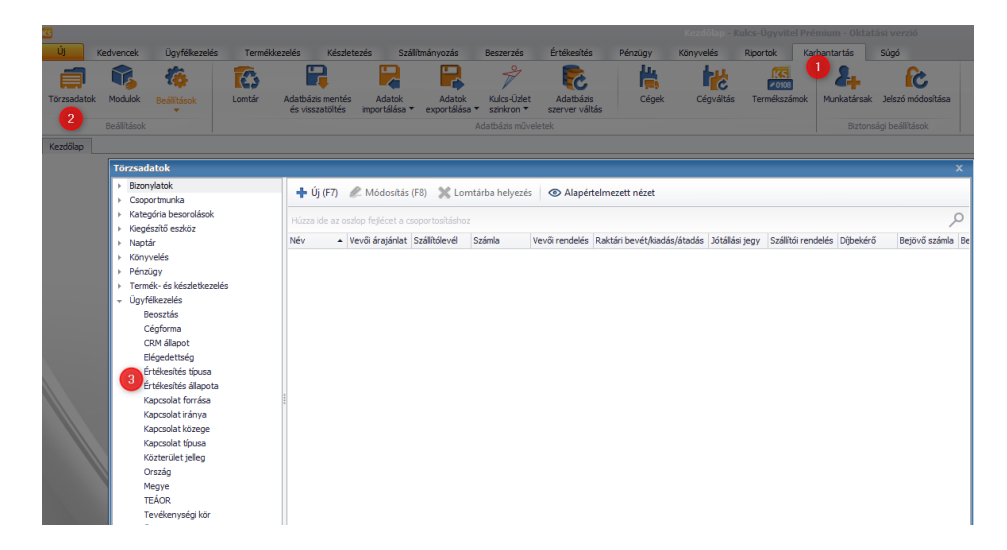

A beállítást követően a típus és az állapot kiválaszthatóvá válik az Értékesítési lehetőségen.

#### <span id="page-1-2"></span>Értékesítés bizonylattömb

Mint ahogy a többi bizonylatnál, az Értékesítési lehetőség esetében is van lehetőség több, külön sorszámon futó bizonylattömb létrehozására.

Ezt a Karbantartás/Törzsadatok/Bizonylattömb menüpontban lehet megtenni az "Új" gombra kattintva.

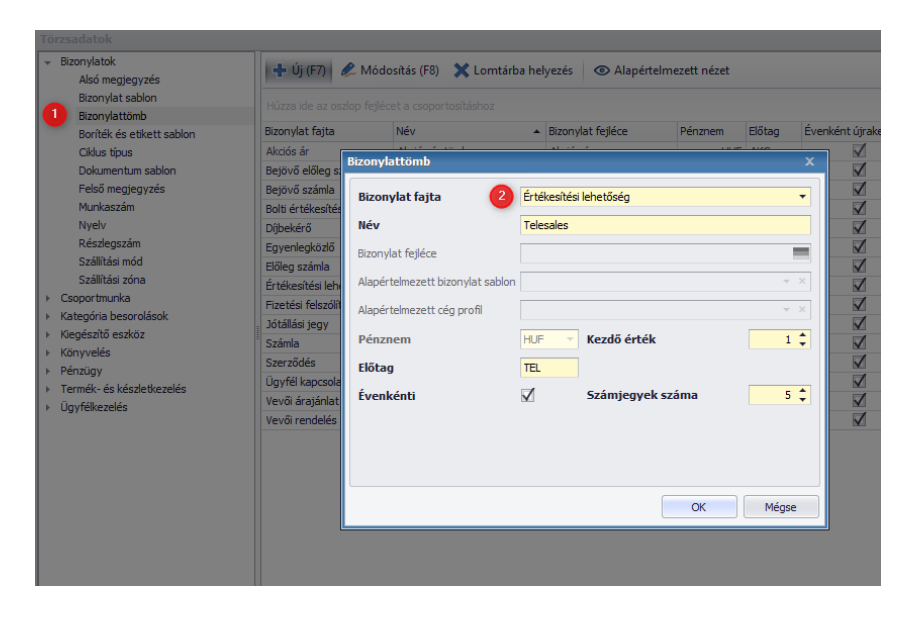

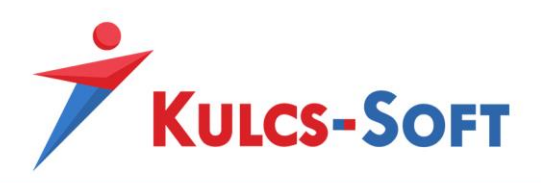

Ezáltal lehetőség nyílik arra, hogy külön sorszámozáson futó értékesítési lehetőségeket rögzítsenek. Így különválasztható például a részlegenkénti Értékesítési lehetőség tömb kezelése.

A bizonylattömb létrehozásának pontos leírása a következő tudásbázis bejegyzésben található:

Kulcs-[Ügyvitel Tudásbázis » Új bizonylattömb hozzáadása \(kulcs](https://tudasbazis.kulcs-soft.hu/kulcsugyvitel/632/uj-bizonylattomb-hozzaadasa)-soft.hu)

## <span id="page-2-0"></span>ÉRTÉKESÍTÉSI LEHETŐSÉG LISTA

Az Értékesítés lehetőség lekérdezés az Ügyfélkezelés menüpont alatt érhető el:

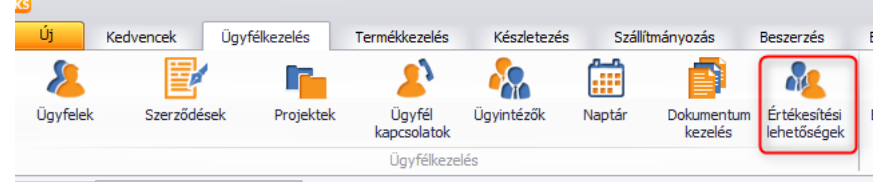

A gombra kattintva megnyílik a lekérdezés:

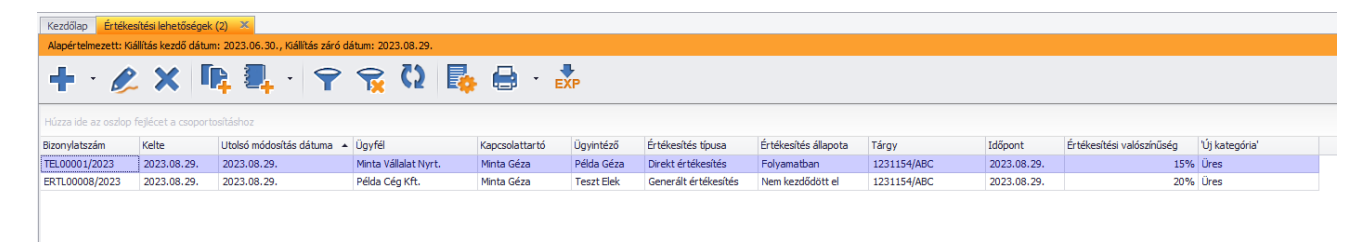

A lekérdezésben lehetőség van az értékesítési lehetőségen rögzített megjegyzések megtekintésére a lekérdezés alján.

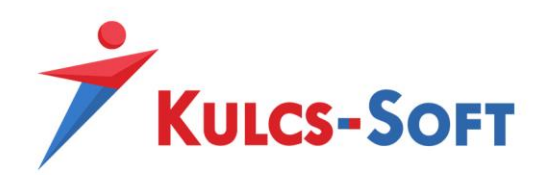

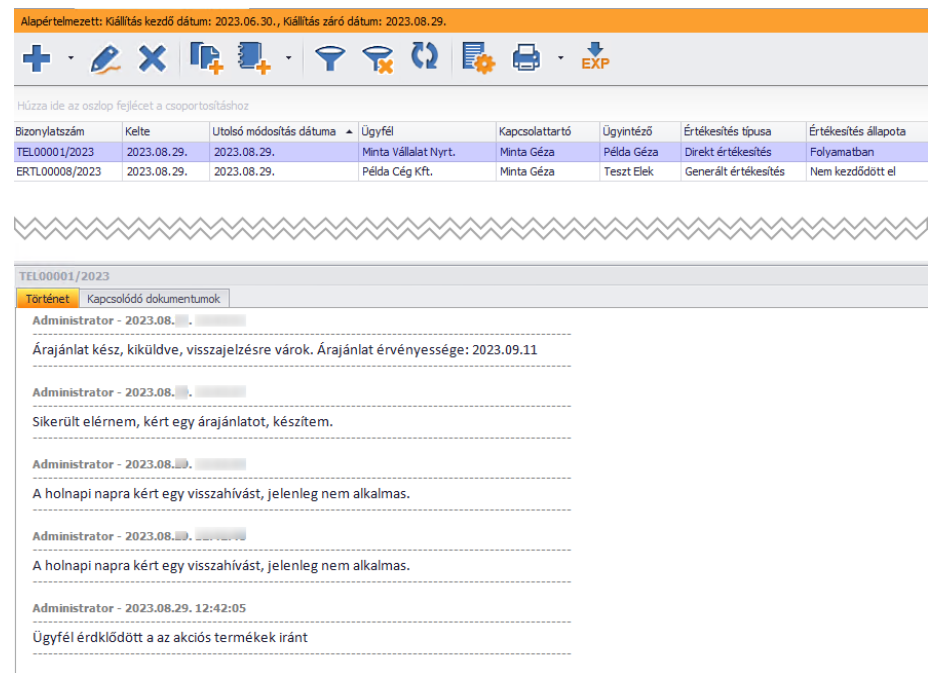

A betekintő ablak pozícionálható, például van lehetőség a képernyő jobb oldalára helyezésére:

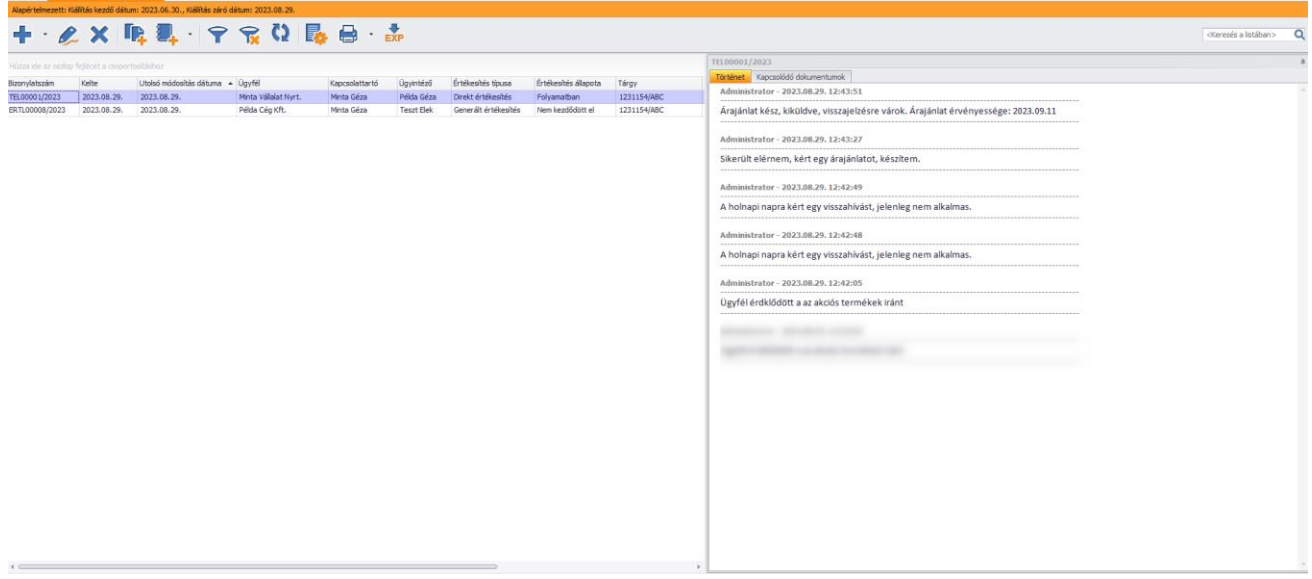

A lekérdezésben az Értékesítési lehetőséghez a következő oszlopok jelennek meg:

- Bizonylatszám
- Kelte
- Utolsó módosítás dátuma
- Ügyfél
- Kapcsolattartó

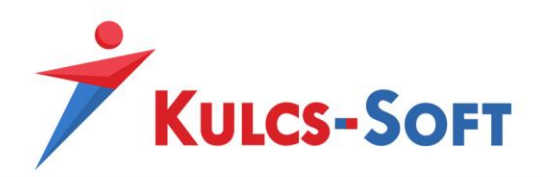

- Ügyintéző
- Értékesítés típusa
- Értékesítés állapota
- Tárgy
- Időpont
- Értékesítési valószínűség

Beállítás függően megjeleníthető továbbá a Részlegszám, Munkaszám, Projekt és Értékesítési lehetőség kategória is.

A listanézet paraméterezhető, tehát be lehet állítani az oszlop sorrendiséget, a megjelenített oszlopokat, illetve előszűrőket is lehet alkalmazni. Ez a beállítás általános, a beállítás alkalmazásának leírása elérhető a következő tudásbázis bejegyzésen keresztül: Kulcs-[Ügyvitel Tudásbázis » Egyedi](https://tudasbazis.kulcs-soft.hu/kulcsugyvitel/883/egyedi-lista-nezet-beallitasok-lista-es-nyomtatasi-nezetek-szuresi-feltetelek-mentese) lista nézet beállítások – Lista [és nyomtatási nézetek, szűrési feltételek mentése \(kulcs](https://tudasbazis.kulcs-soft.hu/kulcsugyvitel/883/egyedi-lista-nezet-beallitasok-lista-es-nyomtatasi-nezetek-szuresi-feltetelek-mentese)-soft.hu)

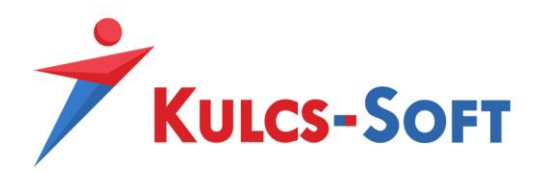

### <span id="page-5-0"></span>LEKÉRDEZÉS

A listában a szűrő gombra kattintva **van lehetőség különböző lekérdezéseket elvégezni.** 

A szűrőablakban a következő lekérdezési lehetőségek vannak:

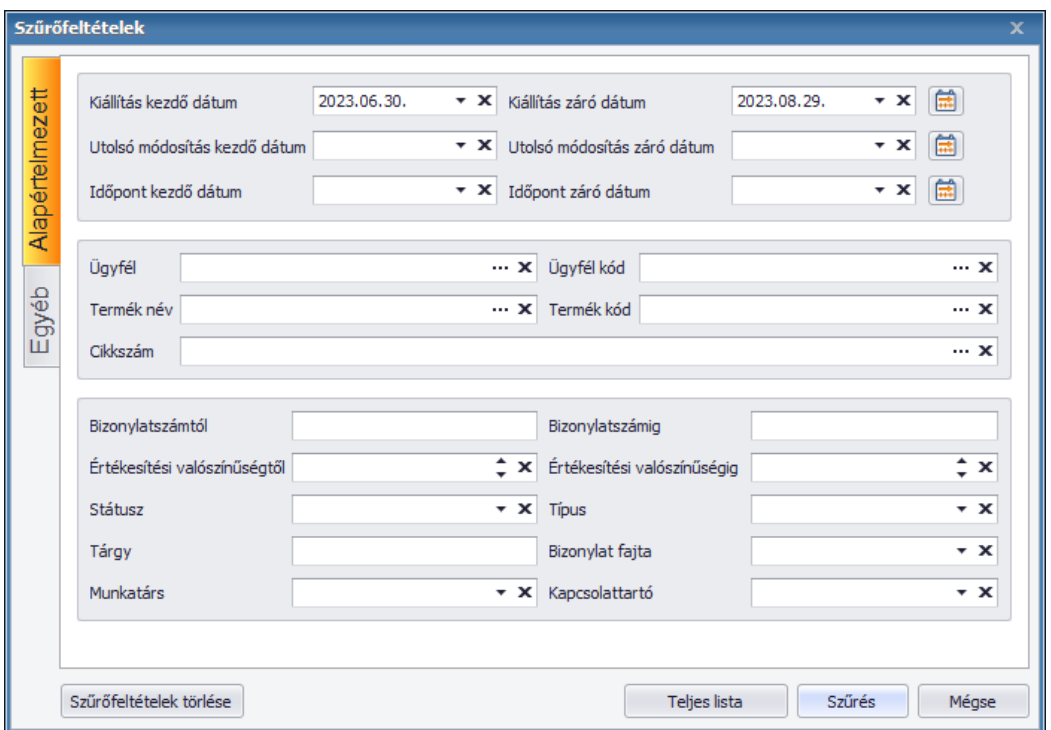

A fenti Alapértelmezett szűrőfeltételek szerint szűrhető a lista. A 'Bizonylat fajta' szűrési lehetőséggel azok az értékesítési lehetőségek szűrhetők, melyhez tartozik az adott bizonylat fajta.

*Például le tudjuk szűrni azokat az Értékesítési lehetőségeket, amelyekhez már tartozik vevői árajánlat.*

Amennyiben a rendszerbeállításokban aktív a Részlegszám, Munkaszám vagy Projekt kezelés, ezek a szűrőfeltételek is megjelennek.

Az Egyéb fülre kattintva pedig kategória szűréseket tudunk elvégezni. Ezek lehetnek Értékesítési lehetőség kategóriák, Ügyfél kategóriák vagy Termék kategóriák.

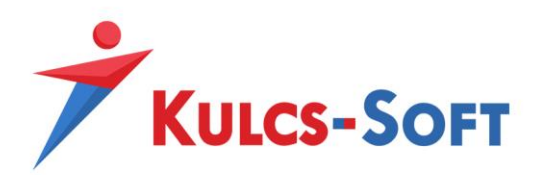

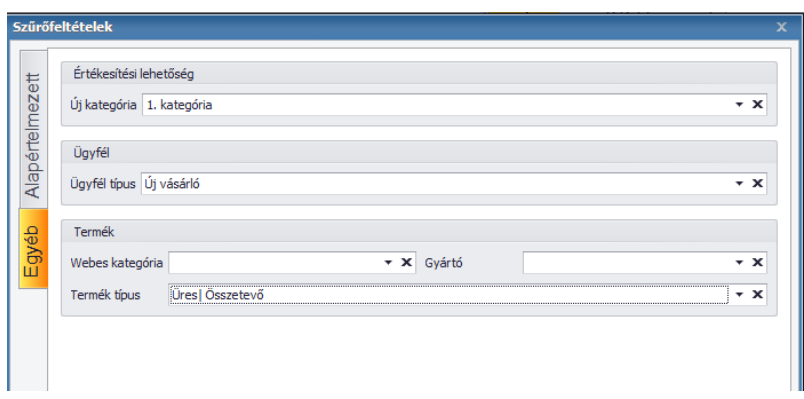

# <span id="page-6-0"></span>ÉRTÉKESÍTÉSI LEHETŐSÉG MŰKÖDÉSE

A listában az új gombra kattintva elérhető az értékesítés lehetőség rögzítő felülete:

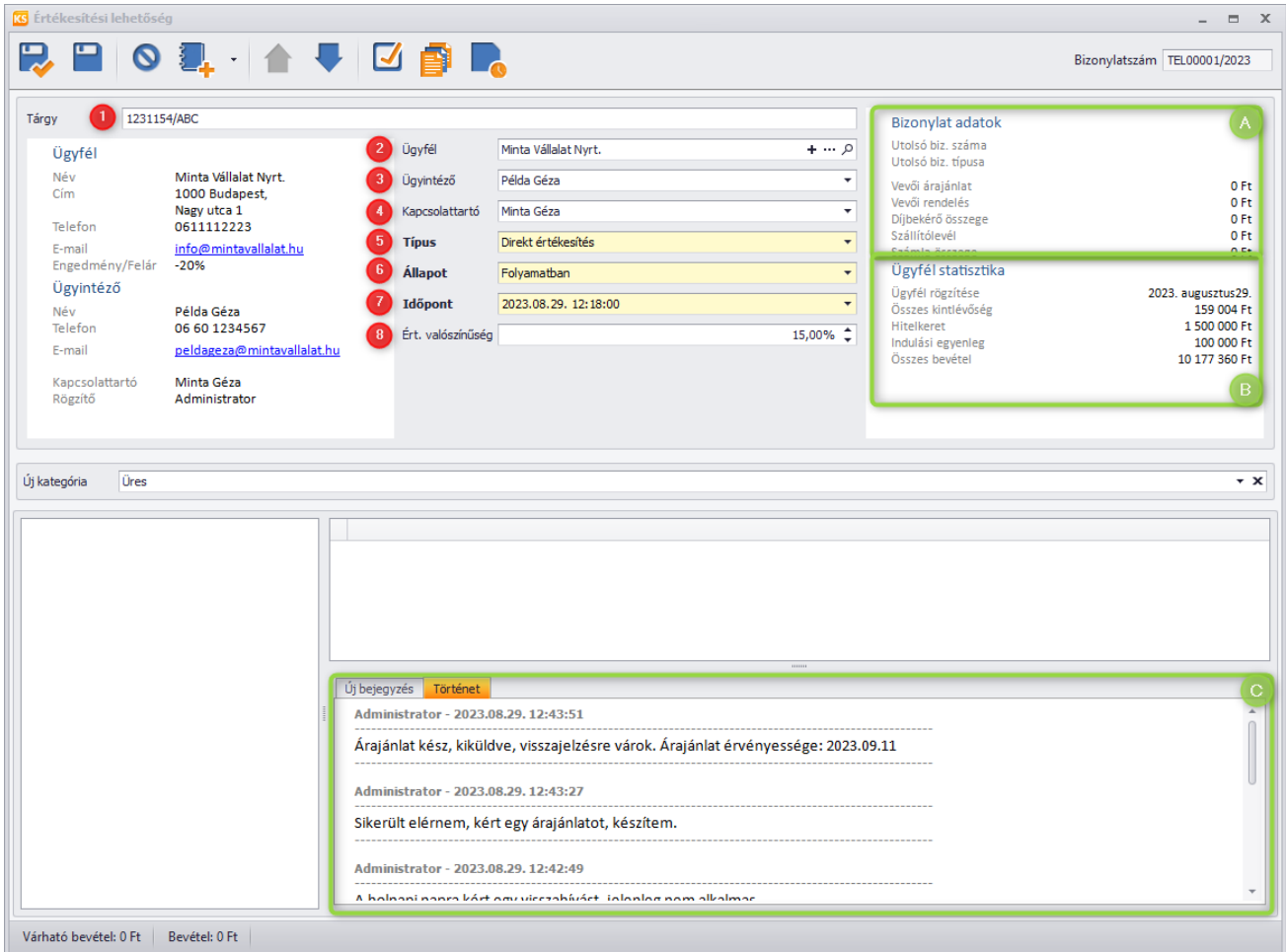

Az alábbiakban látható a képen megjelölt mezők működésének leírása

1. **Tárgy:** Szabad szöveges mező, megadása nem kötelező. Szűrhető, a listában megjelenik

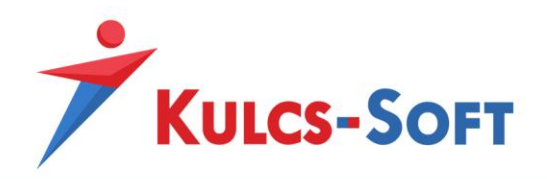

- 2. **Ügyfél:** Az ügyféltörzsben lévő ügyfeleket lehet kiválasztani, vagy a + gombra kattintva új ügyfelet lehet rögzíteni
- 3. **Ügyintéző:** Ügyfél oldali ügyintéző. Az ügyfélhez rendelt ügyintézőt lehet kiválasztani
- 4. **Kapcsolattartó:** A programban lévő munkatársat lehet kiválasztani. Ebben az értelmezésben az a munkatárs, aki az üggyel foglalkozik
- 5. **Típus:** Az Értékesítési lehetőség típusa. A törzsadatban szabadon bővíthető
- 6. **Állapot:** Az Értékesítési lehetőség állapota. A törzsadatban szabadon bővíthető
- 7. **Időpont:** Ez alapján ütemezhetőek a további teendők. A lekérdezésben az adott dátumra lehet szűrni
- 8. **Ért. valószínűség:** Az értékesítés valószínűsége. Funkcionális jelentősége nincs, tájékoztató jellegű információ. A lekérdezésben szűrhető
- A. **Bizonylat adatok:** Az értékesítési lehetőséghez tartozó bizonylatok értékeit összegzi
- B. **Ügyfél statisztika:** A bizonylathoz hozzárendelt ügyfél adatai
	- a. **Ügyfél rögzítése:** Az ügyfél beiktatásának dátuma
	- b. **Összes kintlévőség:** Az ügyfél ki nem egyenlített számláinak összege
	- c. **Hitelkeret:** Az ügyfélhez beállított hitelkerete. (Ügyvitel prémium, vagy Hitelkeret modul megléte esetén jelenik meg)
	- d. **Indulási egyenleg:** Az ügyfél hitelkeretének indulási egyenlege (Ügyvitel prémium, vagy Hitelkeret modul megléte esetén jelenik meg)
	- e. **Összes bevétel:** Az ügyfélnek a programban kiállított számlák összege
- C. **Történet:** Itt tekinthető meg az értékesítési lehetőségbe beírt tárgyalástörténet. Az új bejegyzés fülre kattintva lehet új bejegyzést beírni. – Az itt beírt bejegyzések mentést követően nem módosíthatók. A bejegyzés címsorában a programba bejelentkezett felhasználó neve látható időbélyeggel ellátva.

### <span id="page-7-0"></span>BIZONYLATOK KEZELÉSE

Az értékesítési lehetőségből lehetőség van bizonylat kiállításra. Ezt a következő gombra kattintva lehet megtenni:

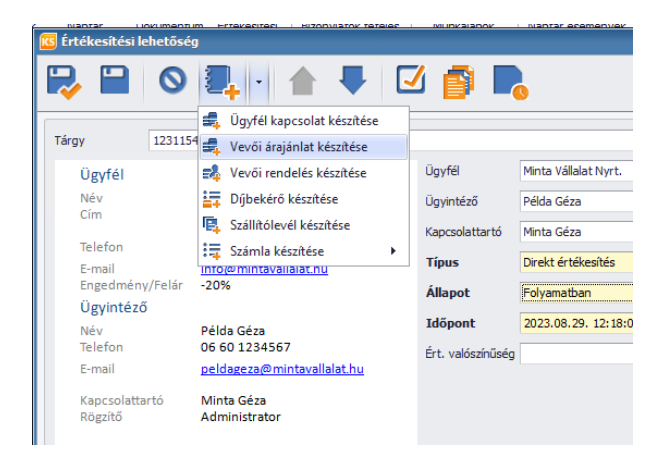

A bizonylat kiválasztását követően a program megnyitja a bizonylat rögzítő ablakot, melyre átemeli az értékesítési lehetőségben lévő ügyfelet:

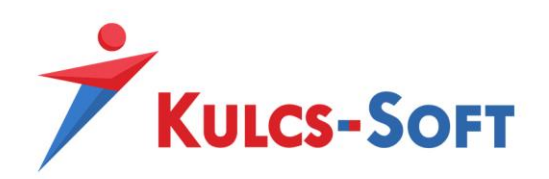

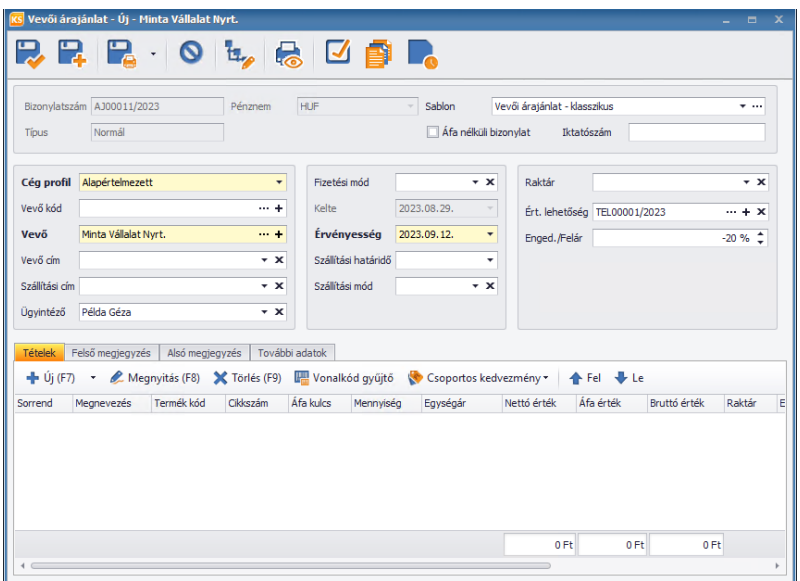

Itt látható, hogy az értékesítési lehetőséget hozzárendelte a bizonylathoz. Fontos, hogy a bizonylathoz fej szinten kerül hozzárendelésre, nem tétel szinten. Tétel megadást követően a bizonylat menthető.

Ezt követően az Értékesítési lehetőségen látható, hogy milyen bizonylat/bizonylatok vannak hozzárendelve:

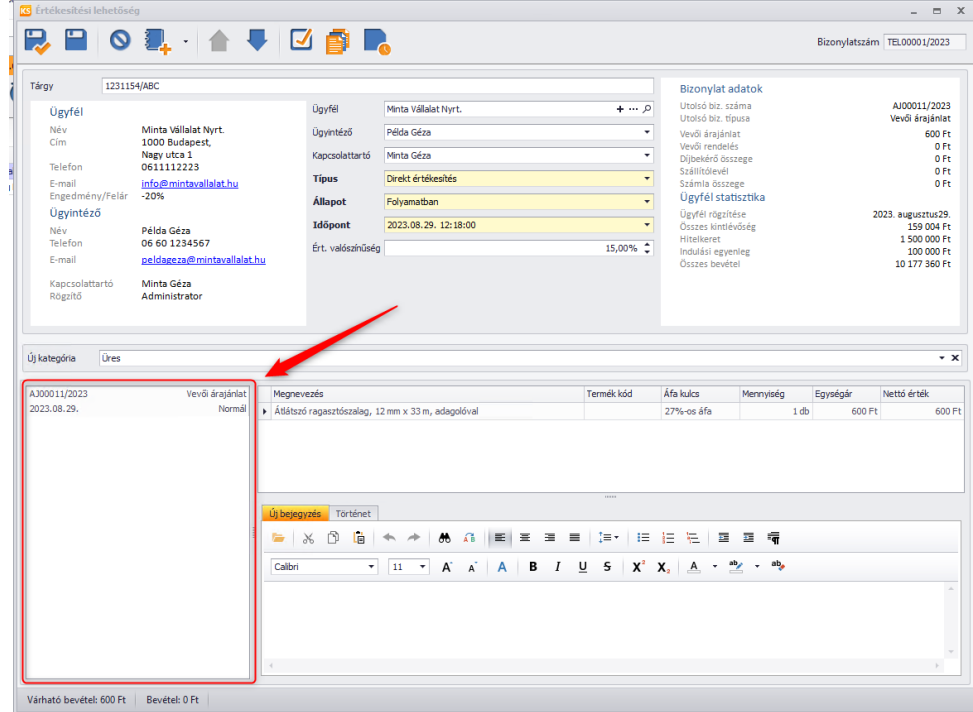

Itt az adott bizonylatnak a következő adatai láthatók:

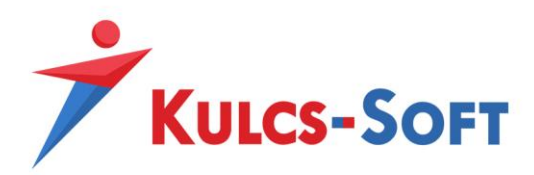

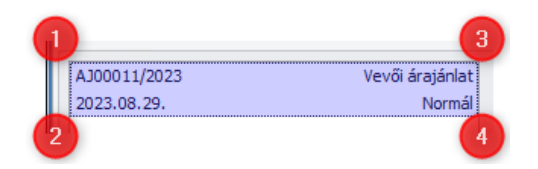

- 1. Bizonylat száma
- 2. Bizonylat Kelte dátuma
- 3. Bizonylat típusa
- 4. Bizonylat állapota

Az adott bizonylatra kattintva pedig van lehetősége kapcsolódó, tehát belőle származtatott bizonylatot kiállítani:

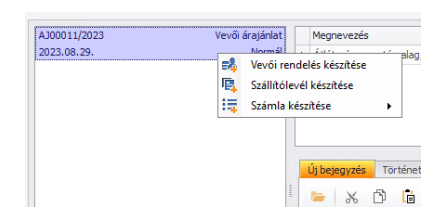

Ezt követően a származtatott bizonylat is megjelenik a bizonylat listában:

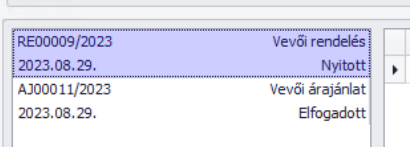

Ezen a példán látszik, hogy a vevői rendelés kiállításának hatására változott az árajánlat státusza is.

Az értékesítési lehetőségen felület rendelkezik egy ügyfél és egy bizonylat tétel részletező felülettel is:

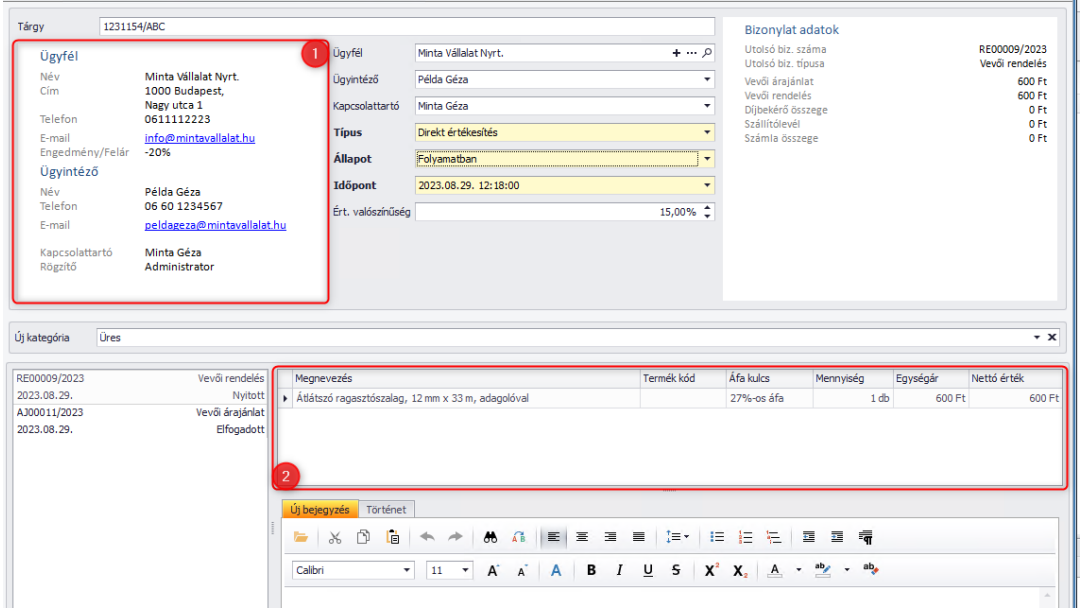

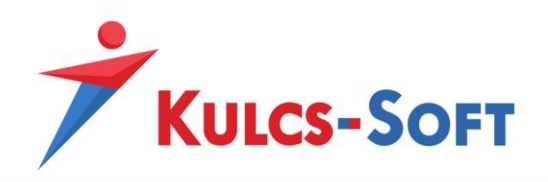

- 1. Az Ügyfél/Ügyintéző felületnél látható adatok az Értékesítési lehetőségen kiválasztott Ügyfél/Ügyintéző adatait részletezi. Itt az E-mail és az Engedmény-t érdemes részletezni
	- a. **E-mail:** az e-mail gomba Ctrl+Bal klikk-el a program meghívja az alapértelmezett böngészőt, és egy levélírást kezdeményez az adott e-mail címre
	- b. **Engedmény/Felér:** Az ügyfél adatlapján beállított alapértelmezett Engedmény/Felár mező értékét jeleníti meg tájékoztató jelleggel
- 2. Ebben a mezőben az bal oldalon lévő bizonylat részletezőn kiválasztott bizonylaton szereplő tételek láthatók a fentiek szerint.

Arra is van lehetőség, hogy közvetlen bizonylat kiállításkor, vagy bizonylat mentést követően rendeljük hozzá az értékesítési lehetőséget. Ezt a bizonylat megnyitását követően tudjuk megtenni az alábbi gombra kattintva:

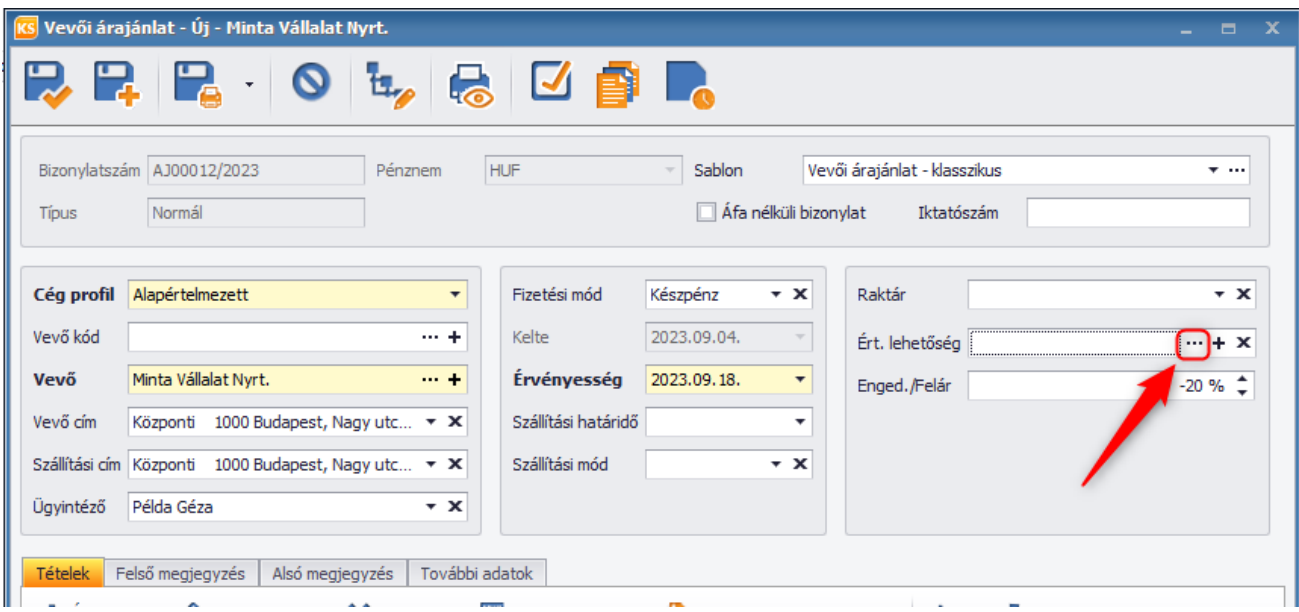

Ezt követően dupla kattintással kiválasztható a már berögzített Értékesítési lehetőség.

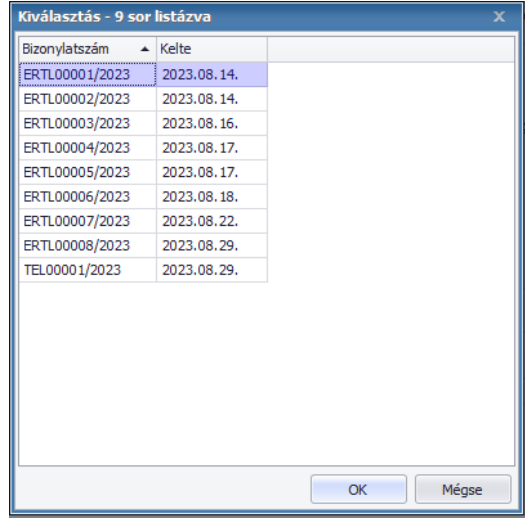

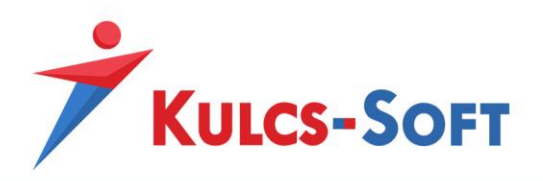

Fontos, hogy az Értékesítési lehetőség beállítás nem tételszinten, hanem csak fejszinten kerül beállításra, ezért tételszintű szűréseket nem lehet rá alkalmazni.

#### <span id="page-11-0"></span>JOGOSULTSÁG BEÁLLÍTÁS

Az Értékesítés támogatás modul használata esetén a jogosultság beállításoknál megjelennek az alap jogosultság beállítási lehetőségek is:

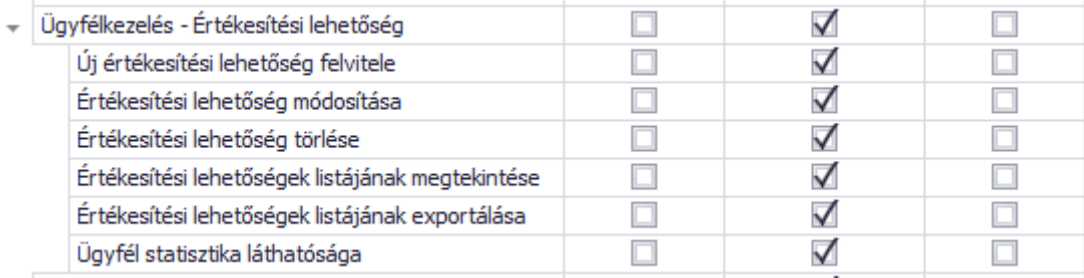

Itt érdemes megemlíteni, az "Ügyfél statisztika láthatósága" jogosultságot, ami lehetővé teszi, hogy az Értékesítési lehetőségen az ügyfél statisztika szenzitívebb adatait elrejtsük a felhasználók elől. Ez az alábbi blokkban látszik:

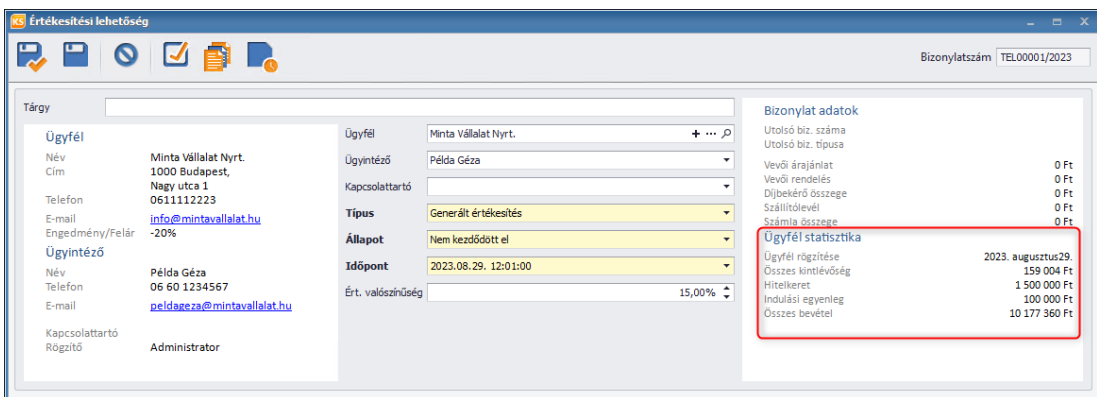

Amennyiben elvesszük a jogosultságot a felhasználótól, a felhasználó számára nem láthatók az adatok:

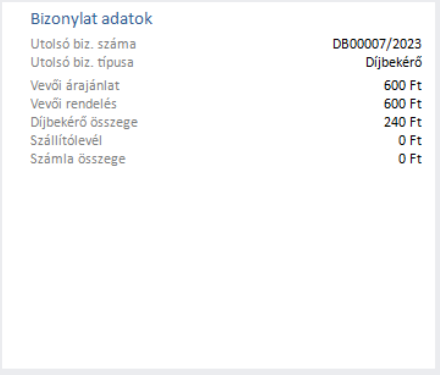